1SWとパソコンをつなぐ

「JoyToKey」の設定方法

2006 年4月版

1. 「JoyToKey」を使用するには、JoyToKey「できマウス。」Ver.3.79 をダウンロードしてくださ い。 <http://deki.psv.org/down.htm>からダウンロードできます。

なお、バージョン番号は、今後変わる可能性があります。

2. ダウンロードファイル「JTK379.EXE」をダブルクリックすると、セットアップウィザードが 開きます。画面の指示にしたがってインストールを進めてください。

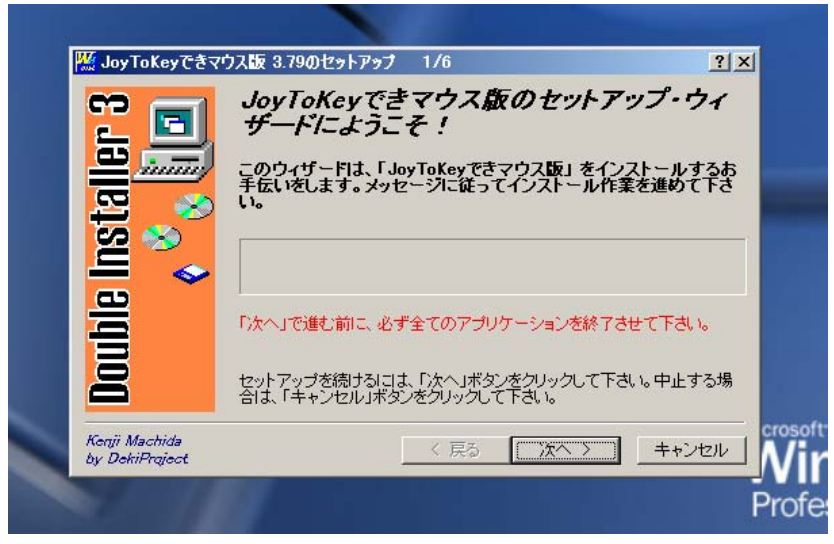

図1 JoyToKeyのセットアップウィザード

- 3. 「できマウス。」とスイッチを接続してください。スイッチは必ず「できマウス。」の 1 番ジャ ックにつないでください。
- 4. 「できマウス。」をパソコンに接続してから「JoyToKey」を立ち上げてください。(順序が逆だ と「できマウス。」を認識できません。
	- ※ したがって、スタートアップに「JoyToKey」を入れて使う場合には、まず、「できマウス。」 を接続してから、パソコンを立ち上げる必要があります。

5. 「JoyToKey.exe」をダブルクリックして起動し、ウィンドウ左のリストから「Pete・弾話スキ ャンモード」を選択してください。

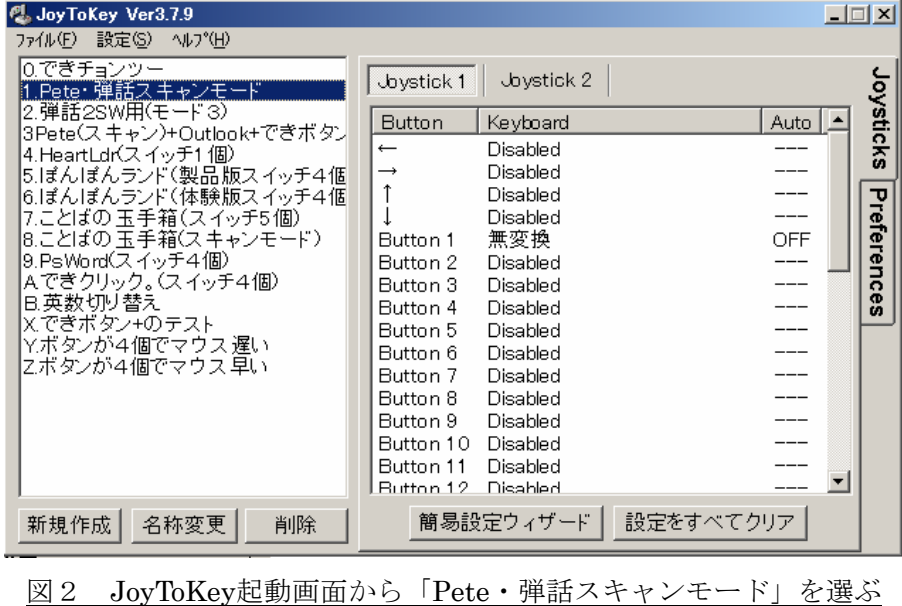

6. 右側のボタンリストから「Button1」(「無変換」という言葉が表示されている)を選んでダブ ルクリックしてください。

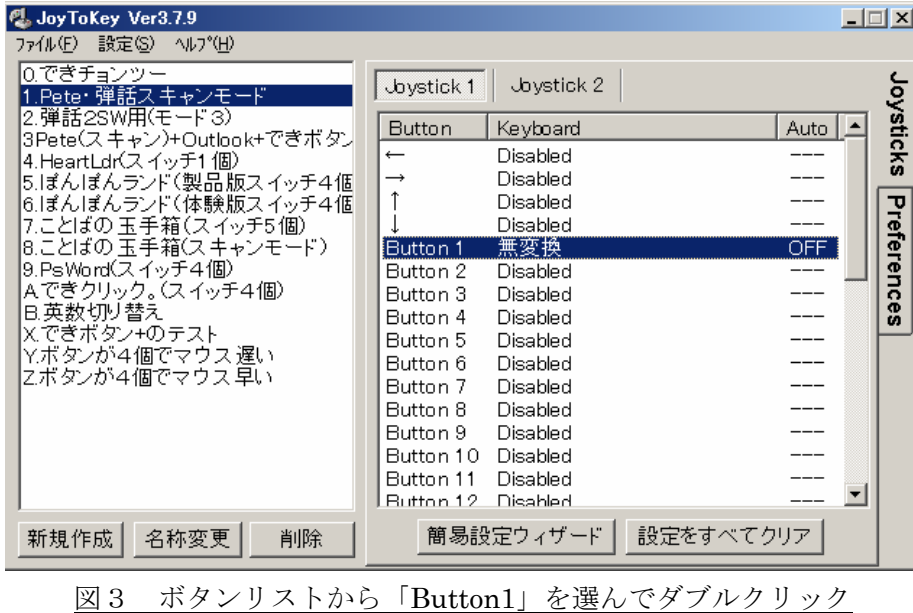

7. 「ジョイスティック1の Button1の設定」パネルが開きます。この状態で、キーボード上の「F 8」キーを押してください。パネル左側の窓に「F8」と表示されればOKです。

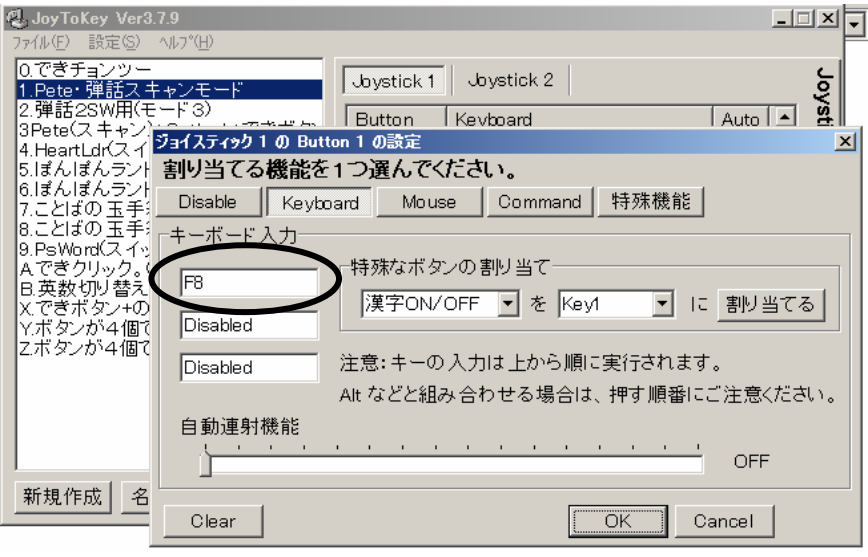

図4 「Button1の設定」パネル

注:Pete Ver.1.41 をご利用の場合は「F8」ではなく「F5」キーを、また Pete Ver.1.31 以前の Peteをご利用の場合は「無変換」キーをそれぞれ押してください。

8. 「JoyToKey」のメニューバーの「設定」を選択し、「アイコン状態で起動させる」にチェック を入れてください。

次回から、システムトレイに常駐するようになります。

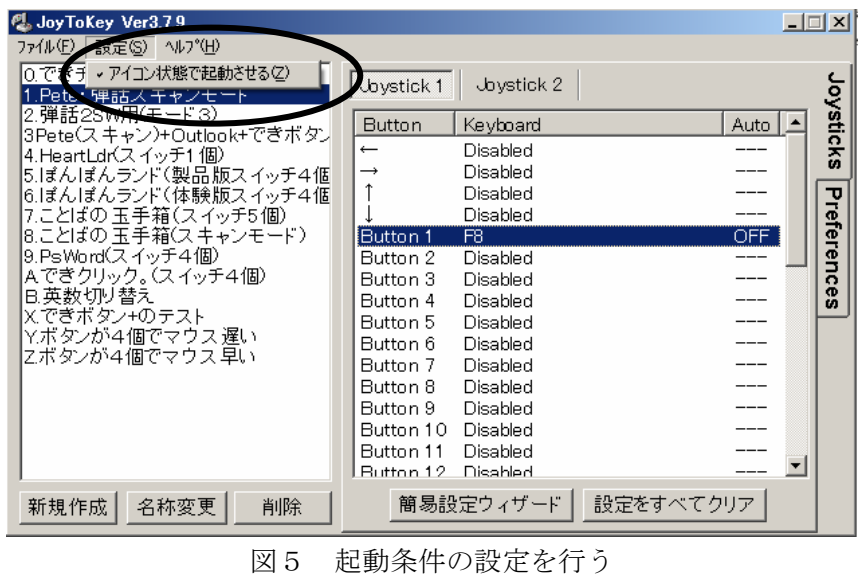

9. スタートアップに登録するには、タスクバーの「スタート」ボタンをマウスの右ボタンでクリ ックし、「開く」をクリックします。「プログラム」フォルダをダブルウリックし、さらに「ス タートアップ」フォルダをダブルウリックします。「ファイル」メニューの「新規作成」をポイ ントし、「ショートカット」をクリック、参照をクリックして、JoyToKey を指定します。

以上で JoyToKey の設定は終了です。

※ スタートアップに「JoyToKey」を入れてお使いになることをお勧めします。

【JoyToKey の著作権について】 「JoyToKey」は、大久保様が開発されたもので、著作権は大久保様にあります。 <http://hp.vector.co.jp/authors/VA016823/>